## Nastavení přeposílání zpráv

 Office 365 – je komplexní program, ke kterému mají žáci naší školy přístup ZDARMA. Nedisponuje pouze aplikací MS Teams, přes který se bude konat distanční výuka, ale umí toho mnohem více, například: MS Word, MS Excel, MS PowerPoint a v neposlední řadě díky němu žáci získali i emailovou schránku (MS Outlook). Vše pouze prostřednictvím webového prohlížeče, vyjma aplikace MS Teams, kterou lze bezplatně stáhnout a používat jako program přímo z počítače (stabilnější chování aplikace).

 Na tuto emailovou schránku chodí žákům veškerá upozornění, co se týče aplikace MS Teams, např. že byli přidáni do týmu, že mají naplánovanou schůzku, či že byl přiložen nějaký soubor, úkol apod.

 Jsme si vědomi že internetová adresa xxxxxx@armenda.onmicrosoft.com není úplně vhodná k zapamatování, a proto zde uvádíme možnost, jakým způsobem si může každý uživatel, žák i pedagog, nastavit přeposílání veškeré e-mailové komunikace na svoji zvolenou adresu.

**Fair** Z nabídky vybereme tuto ikonu,  $OSD$ která nám spustí e-mailovou arme schránku  $\overline{\mathbf{N}}$ Poslední Připnuté Sdílené se mnou Tabulka stav učebnic

Obrázkový návod níže.

Obr. č. 1 – po přihlášení do aplikace zvolte v levém sloupečku aplikaci Outlook

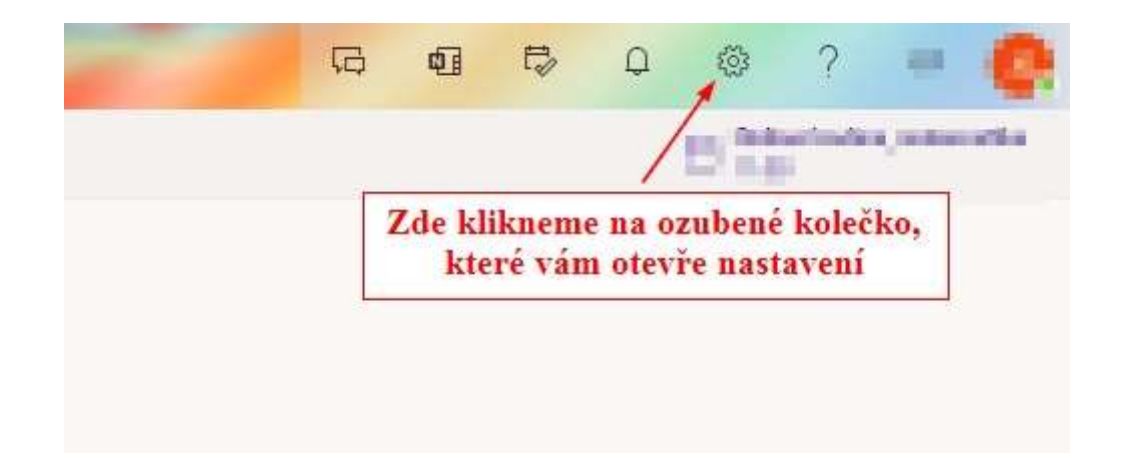

Obr. č. 2 – Jakmile se nám otevře Outlook – klikneme v levé horní části na ozubené kolečko (nastavení)

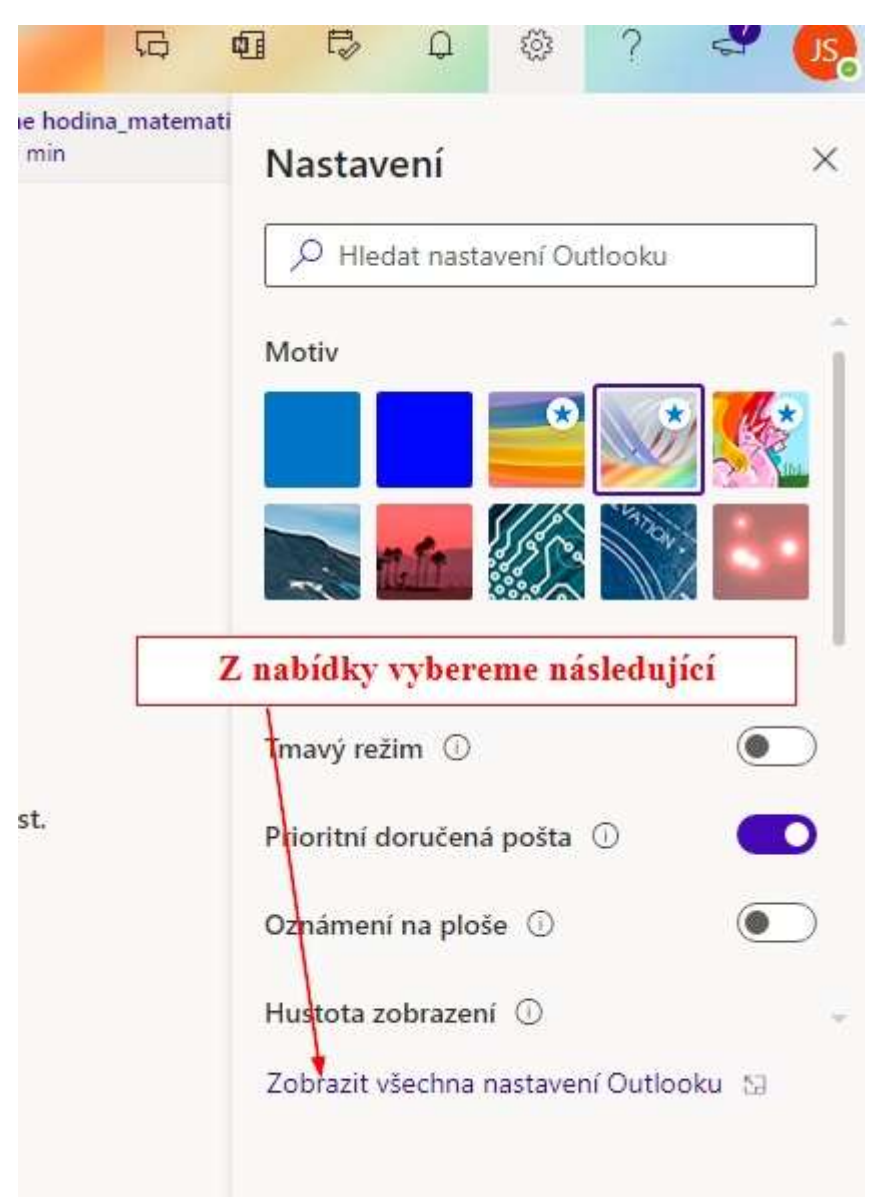

Obr. č. 3 – Po Zobrazení nastavení klikneme na: Zobrazit všechna nastavení Outlooku

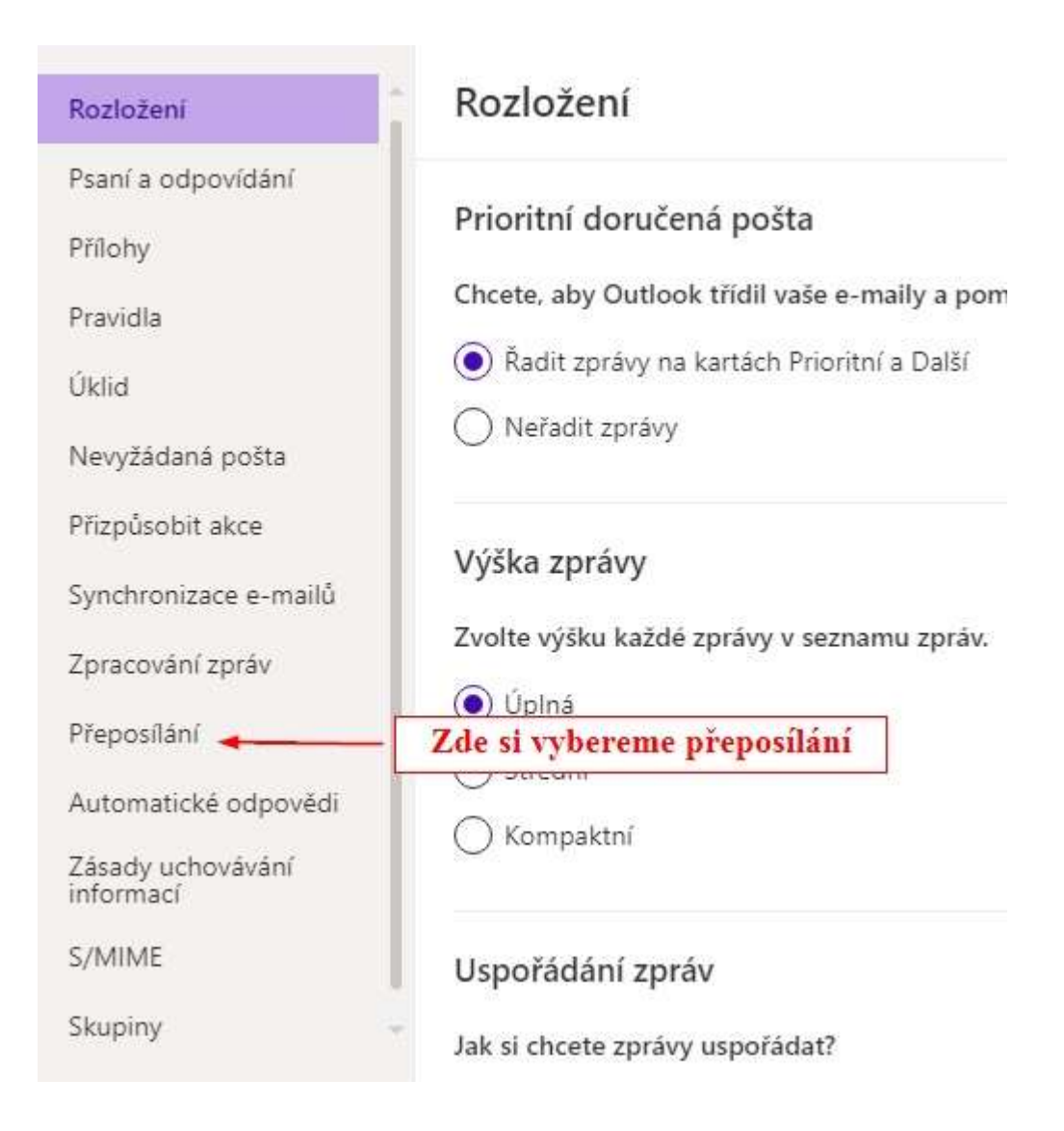

Obr. č. 4 – Vyberte z nabídky možnost přeposílání

## Přeposílání

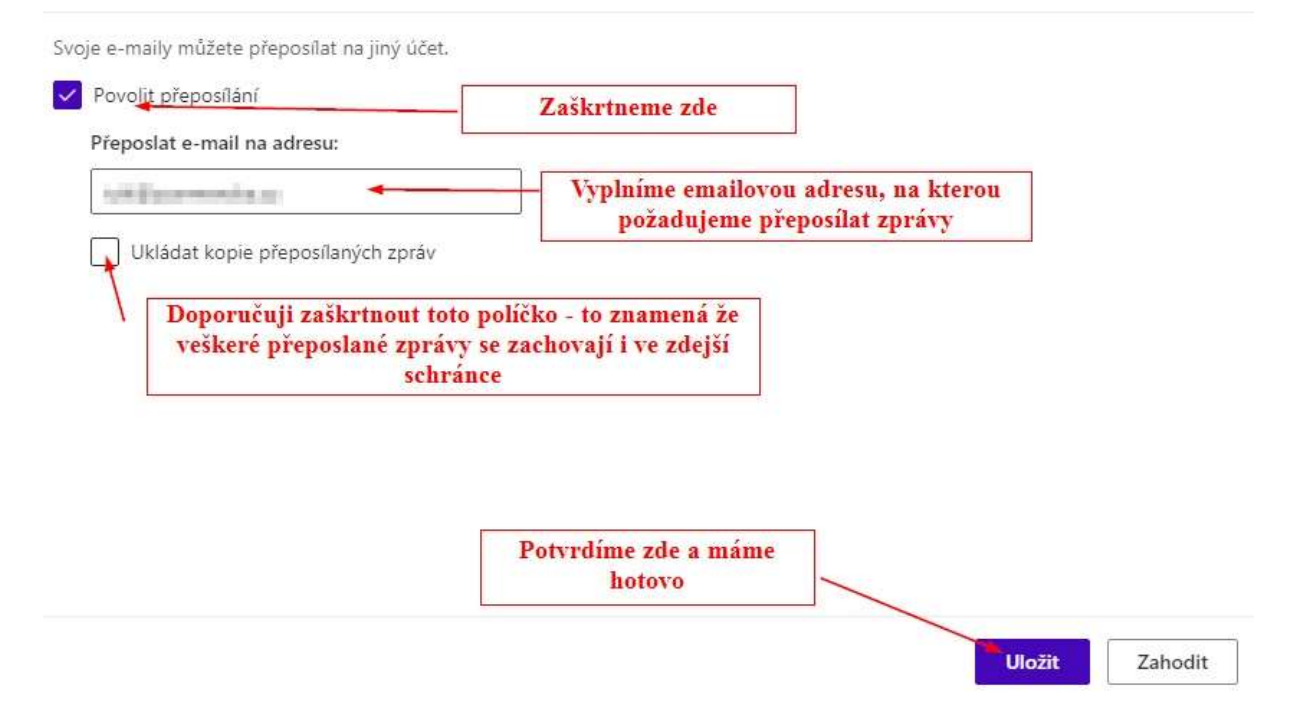

Obr. č. 5 – Nastavíme povolení přeposílání, vyplníme emailovou adresu na přeposílání a zaškrtneme ponechávání emailů po přeposlání v původní schránce. Na závěr dáme uložit.

Pokud zde vyplní emailovou adresu rodič žáka (příklad 1. stupeň), bude vždy v obraze, co se děje a chystá v prostředí online výuky.